# Oracle Financial Services Investigation Hub Installation Guide Release 8.0.7.4.0 April 2020 F28095-01

**ORACLE** Financial Services Oracle Financial Services Investigation Hub

Copyright © 2020 Oracle and/or its affiliates. All rights reserved.

This software and related documentation are provided under a license agreement containing restrictions on use and disclosure and are protected by intellectual property laws. Except as expressly permitted in your license agreement or allowed by law, you may not use, copy, reproduce, translate, broadcast, modify, license, transmit, distribute, exhibit, perform, publish, or display any part, in any form, or by any means. Reverse engineering, disassembly, or decompilation of this software, unless required by law for interoperability, is prohibited.

The information contained herein is subject to change without notice and is not warranted to be errorfree. If you find any errors, please report them to us in writing.

If this is software or related documentation that is delivered to the U.S. Government or anyone licensing it on behalf of the U.S. Government, then the following notice is applicable:

U.S. GOVERNMENT END USERS: Oracle programs, including any operating system, integrated software, any programs installed on the hardware, and/or documentation, delivered to U.S. Government end users are "commercial computer software" pursuant to the applicable Federal Acquisition Regulation and agency-specific supplemental regulations. As such, use, duplication, disclosure, modification, and adaptation of the programs, including any operating system, integrated software, any programs installed on the hardware, and/or documentation, shall be subject to license terms and license restrictions applicable to the programs. No other rights are granted to the U.S. Government.

This software or hardware is developed for general use in a variety of information management applications. It is not developed or intended for use in any inherently dangerous applications, including applications that may create a risk of personal injury. If you use this software or hardware in dangerous applications, then you shall be responsible to take all appropriate fail-safe, backup, redundancy, and other measures to ensure its safe use. Oracle Corporation and its affiliates disclaim any liability for any damages caused by use of this software or hardware in dangerous applications.

Oracle and Java are registered trademarks of Oracle and/or its affiliates. Other names may be trademarks of their respective owners.

Intel and Intel Xeon are trademarks or registered trademarks of Intel Corporation. All SPARC trademarks are used under license and are trademarks or registered trademarks of SPARC International, Inc. AMD, Opteron, the AMD logo, and the AMD Opteron logo are trademarks or registered trademarks of Advanced Micro Devices. UNIX is a registered trademark of The Open Group.

This software or hardware and documentation may provide access to or information about content, products, and services from third parties. Oracle Corporation and its affiliates are not responsible for and expressly disclaim all warranties of any kind with respect to third-party content, products, and services unless otherwise set forth in an applicable agreement between you and Oracle. Oracle Corporation and its affiliates will not be responsible for any loss, costs, or damages incurred due to your access to or use of third-party content, products, or services, except as set forth in an applicable agreement between you and Oracle.

For information on third party licenses, click here.

# **Document Control**

#### **Table 1: Document Control**

| Version Number | Revision Date       | Changes Done                                                                                    |
|----------------|---------------------|-------------------------------------------------------------------------------------------------|
| 8.0.7.4.0      | Updated: April 2020 | Updated the document for the 8.0.7.4.0 release.                                                 |
| 8.0.7.3.0      | Created: March 2020 | Created the first version of the Investigation Hub Installation<br>Guide for 8.0.7.3.0 Release. |

This document provides functional information about the Investigation Hub application and enables you to navigate through the various sections of the application. The latest copy of this guide can be accessed from the Oracle Help Center (OHC) Documentation Library.

### **Table of Contents**

| 1 | Pre  | face                                    | 4 |
|---|------|-----------------------------------------|---|
| 1 | .1   | Summary                                 | 4 |
| 1 | .2   | Audience                                | 4 |
| 1 | .3   | Related Documents                       | 4 |
| 1 | .4   | Conventions                             | 4 |
| 1 | .5   | Abbreviations                           | 5 |
| 2 | Inve | estigation Hub Application Installation | 6 |
| 2 | .1   | Prerequisites                           | 6 |
| 2 | .2   | Preparing for Installation              | 6 |
| 2 | .3   | Installing the Software                 | 6 |
| 2 | .4   | Post Installation Steps                 | 7 |
| 3 | OFS  | SAA Support Contact Details1            | 1 |
| 4 | Sen  | nd Us Your Comments                     | 2 |

# 1 Preface

This section provides supporting information for the OFS Investigation Hub application Installation Guide.

Topics:

- Summary
- Audience
- Related Documents
- Conventions
- Abbreviations

### 1.1 Summary

Before you begin the installation, ensure that you have access to the Oracle Support Portal with valid login credentials to quickly notify us of any issues at any stage. You can obtain the login credentials by contacting Oracle Support.

### 1.2 Audience

The Installation Guide is intended for System Engineers who are responsible for installing and configuring the OFS Investigation Hub Application's components.

#### Prerequisites for the Audience

The document assumes that you have experience in installing Enterprise components and basic knowledge about the following are recommended:

- PGQL, and PGX
- UNIX commands
- Database concepts

### **1.3** Related Documents

This section identifies additional documents related to the OFS Investigation Hub application. You can access the following documents from Oracle Help Center Documentation Library:

- Oracle Financial Services Investigation Hub Administration Guide
- Oracle Financial Services Investigation Hub User Guide
- Oracle Financial Services Investigation Hub ReadMe

## 1.4 Conventions

The following table lists the text conventions used in this document:

| Convention | Meaning                                                                                                    |
|------------|----------------------------------------------------------------------------------------------------|
| Boldface   | Boldface type indicates graphical user interface elements associated with an action or terms defined in text or the glossary.                |
| italic     | Italic type indicates book titles, emphasis, or placeholder variables for which you supply particular values.                                |
| monospace  | Monospace type indicates commands within a paragraph,<br>URLs, code in examples, text that appears on the screen, or<br>text that you enter. |

#### Table 1: Conventions Used in this Guide

# 1.5 Abbreviations

The following table lists the abbreviations used in this document:

| Abbreviation | Meaning                               |
|--------------|---------------------------------------|
| OFS          | Oracle Financial Services             |
| HTTPS        | Hypertext Transfer Protocol Secure    |
| JDBC         | Java Database Connectivity            |
| LDAP         | Lightweight Directory Access Protocol |
| LHS          | Left Hand Side                        |
| MOS          | My Oracle Support                     |
| OS           | Operating System                      |
| SFTP         | Secure File Transfer Protocol         |
| URL          | Uniform Resource Locator              |
| WAR          | Web application ARchive               |
| JAR          | Java ARchive                          |
| PGX          | Parallel Graph AnalytiX               |
| PGQL         | Property Graph Query Language         |
| XML          | Extensible Markup Language            |
| IH           | Investigation Hub                     |

#### Table 2: Abbreviations and Their Meaning

# 2 Investigation Hub Application Installation

This chapter provides the necessary information required to understand the installation of the Oracle Financial Service (OFS) Investigation Hub application.

Topics:

- Prerequisites
- Preparing for Installation
- Installing the Software
- Post Installation Steps

## 2.1 Prerequisites

The installation of this application depends on a few prerequisites, which are discussed in the following list:

• Oracle Financial Services Crime and Compliance Studio (OFS FCC Studio) Application Release 8.0.7.4.0 must be installed. For further information, see Oracle Financial Services Crime and Compliance Studio Pack Installation Guide.

## 2.2 Preparing for Installation

- 1. Login to https://support.oracle.com/ with a valid Oracle account and search for the patch ID **31230612** under the *Patches & Updates* tab.
- 2. Copy the downloaded installer archive to the Download Directory (in Binary Mode) on the setup identified for Studio installation.

## 2.3 Installing the Software

#### NOTE

If you are installing IH on Kubernetes, then do not perform the following steps:

Once you obtain the installer, copy the installer (in BINARY mode) to the system on which the OFSAA Infrastructure components will be installed.

#### NOTE

You must be logged in to the UNIX operating system as a non-root user.

1. Extract the contents of the Oracle Financial Services Investigation Hub 8.0.7.4.0 to Download Directory using the following command:

unzip OFS\_IH\_PACK.zip

 Modify the following parameter in the config.sh file in the OFS\_FCCIH-8.0.7.4.0/bin directory: export STUDIO\_PATH = <STUDIO\_PATH>/OFS\_FCCM\_STUDIO This is the path, where FCC Studio has been installed.

- 3. Navigate to the Download Directory and execute the command: ./install.sh
- 4. Restart the Studio services.

Following notebooks will be displayed on home page UI

- Generate Correlated Networks.dsnb
- Special Investigations.dsnb
- Level 2 Case Investigations.dsnb
- ECM Integration.dsnb

#### NOTE

Generate Correlated Networks notebook is applicable for the Administrator.

An Administrator can configure the parameters for Investigation using the Special Investigations notebook. For more information, see the Oracle Financial Services Investigation Hub Administration Guide.

### 2.4 Post Installation Steps

Perform the following post-installation steps:

- 1. Load the graph. For more information, see the *Loading the Graph* section in Oracle Financial Services Investigation Hub Administration Guide.
- 2. Navigate to **Oracle Financial Services Crime and Compliance Studio Application**. After login, the Home page window is displayed.

| CRACLE <sup>*</sup> Crime & Compliance Studio |                  |              |                        |                   | Q Se            | earch     | ♀ FCCMDSADMIN ▼      |             |        |                |
|-----------------------------------------------|------------------|--------------|------------------------|-------------------|-----------------|-----------|----------------------|-------------|--------|----------------|
| Q                                             | ] Notebook       | S            |                        |                   |                 |           |                      |             |        | Create         |
|                                               |                  |              |                        |                   |                 |           |                      |             |        |                |
|                                               | Type to search   |              | Home                   |                   |                 |           |                      |             |        | F/ 1           |
|                                               | Filter with tags | fccm summit  | special investigations | use case scenario | user experience | db pov pg | ad-hoc investigation | approved ba | ackend | credit agricol |
|                                               | _                | Name         |                        |                   |                 | Author    | Tags                 |             |        | Published      |
|                                               |                  | Investigatio | n Hub                  |                   |                 |           |                      |             |        |                |

3. Click the **Investigation Hub** folder. Ensure, following three notebooks are available in the Investigation Hub folder.

| ebooks           |                                                                                                    |                                |                                                             |           |
|------------------|----------------------------------------------------------------------------------------------------|--------------------------------|-------------------------------------------------------------|-----------|
| Type to search   | Home 🗲 Investigation Hub                                                                                                    |                                |                                                             | e, e,     |
| Filter with tags | investigation hub level 2 investigations special investigation                                                                                                    | use case scenario user experie | nce                                                         |           |
|                  | Name                                                                                                    | Author                         | Tags                                                        | Published |
| •                | Generate Correlated Networks<br>Creates correlated networks of related events (alerts) for Level 2<br>investigators as a starting point of their investigation in GIST. Can be<br>mapped to existing cases or used to generate new cases.<br>$\mathcal{V}$ (6) & (5) $\circledast$ (2) | «system user»                  | investigation hub                                           |           |
| •                | Level 2 Case Investigations Allows investigator to dive deep into a case - including graph, risk: factors, red flags.<br>$d$ (14) $\mathbb{D}\left(2\right)$                                                                                                    | «system user»                  | level 2 investigations use case scenario<br>user experience |           |
| •                | Special Investigation<br>Enables the investigator to search for one or multiple names and/or<br>addresser, in order to examine their network, red flags, and risk factor<br>$\pm$ (16) $\bigcirc$ (2) $\circledast$ (1)                                                                | 5. FCCMDSADMIN                 | investigation hub special investigations                    |           |
| •                | ECM_Integration<br>Enables the investigator to search for one or multiple names and/or addresses<br>in order to examine their network, red flags, and risk factors.<br>$4$ (12) $\frac{10}{2}$ (2) $\frac{10}{8}$ (1)                                                                  | FCCMDSADMIN                    | investigation hub special investigations                    |           |

| NOTE               |                                                                                                    |
|--------------------|----------------------------------------------------------------------------------------------------|
| lf you a<br>steps: | are installing IH on Kubernetes, then perform the following                                                                                                    |
| 1.                 | Click on Import Notebooks.                                                                                                    |
|                    |                                                                                                    |
| Notek              | Le Crime & Compliance Studio Q. Search & DSADMIN ~                                                                                                    |
|                    | You don't have any notebooks created yet.<br>Notebooks allow you to write and execute code within the browser.                                                                             |
|                    | + Gradie Notebook                                                                                                    |
| 2.                 | The Import Notebook(s) window is displayed. Drag-drop<br>the Notebook(s) from <i><ih_installer_path>/OFS_FC-</ih_installer_path></i><br><i>CIH/notebook path</i> and click <b>Import</b> . |
|                    |                                                                                                    |
|                    | Choose Files * Drop files here or click to upload                                                                                                    |
|                    | No files selected.                                                                                                    |
|                    | Cancel 1 Import                                                                                                    |
|                    | You can import the following notebooks:<br>a. Generate Correlated Networks<br>b. Special Investigation                                                                                     |

- c. Level 2 Case Investigations
- d. ECM Integration
- 3. After importing the notebooks, Notebooks are displayed on Home page.

# **OFSAA Support Contact Details**

Raise a Service Request (SR) in My Oracle Support (MOS) for queries related to OFSAA applications.

# **Send Us Your Comments**

Oracle welcomes your comments and suggestions on the quality and usefulness of this publication. Your input is an important part of the information used for revision.

- Did you find any errors?
- Is the information clearly presented?
- Do you need more information? If so, where?
- Are the examples correct? Do you need more examples?
- What features did you like most about this manual?

If you find any errors or have any other suggestions for improvement, indicate the title and part number of the documentation along with the chapter/section/page number (if available) and contact the Oracle Support.

Before sending us your comments, you might like to ensure that you have the latest version of the document wherein any of your concerns have already been addressed. You can access My Oracle Support site which has all the revised/recently released documents.

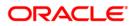